**Congratulations, you and your Mac mini were made for each other.**

## **Contents**

## **Chapter 1: [Ready, Set Up, Go](#page-4-0)**

- [Working](#page-6-0) with Mac OS X Server
- [What's](#page-7-0) in the Box
- [Setting](#page-8-0) Up Your Mac mini
- [Setting](#page-15-0) Up DVD or CD Sharing
- Getting Additional [Information](#page-16-0) onto Your Mac mini
- [Shutting](#page-19-0) Down Your Mac mini

## **Chapter 2: [Life with Your Mac mini](#page-20-0)**

- [What's](#page-23-0) on the Front of Your Mac mini
- [What's](#page-25-0) on the Back of Your Mac mini
- [Using](#page-27-0) SD Cards
- [Getting](#page-27-0) Answers

## **Chapter 3: [Boost Your Memory](#page-30-0)**

 [Installing](#page-33-0) Memory

## **Chapter 4: [Problem, Meet Solution](#page-40-0)**

- [Problems](#page-43-0) That Prevent You from Using Your Mac mini
- [Reinstalling](#page-45-0) Software Using Remote Install Mac OS X
- Other [Problems](#page-48-0)
- Using Apple Server [Diagnostics](#page-49-0)
- Problems with Your Internet [Connection](#page-49-0)
- Problems with AirPort Extreme Wireless [Communication](#page-52-0)
- [Keeping](#page-53-0) Your Software Up to Date
- [Learning](#page-53-0) More, Service, and Support
- [Locating](#page-57-0) Your Product Serial Number

## **Chapter 5: [Last, but Not Least](#page-58-0)**

- [Important](#page-60-0) Safety Information
- [Important](#page-62-0) Handling Information
- [Understanding](#page-64-0) Ergonomics
- Apple and the [Environment](#page-66-0)
- [Regulatory](#page-68-0) Compliance Information

## **[Looking for Something?](#page-72-0)**

 [Index](#page-73-0)

**1**

# <span id="page-4-0"></span>**Ready, Set Up, Go**

**www.apple.com/macmini**

**Mac Help Q Server Assistant** 

<span id="page-6-0"></span>Your Mac mini is designed so that you can easily set it up and start using it right away. If you've never used a Mac mini or are new to Mac computers, read this section for instructions about getting started.

*Important:*  Before you plug your Mac mini into a power outlet, read all the installation instructions and the safety information starting on [page](#page-60-1) 61.

If you're an experienced user, you may already know enough to get started. Be sure to look over the information in [Chapter](#page-20-1) 2,"Life with Your Mac mini,"to find out about the features of your Mac mini.

Answers to many questions can be found on your Mac mini in Mac Help. For information about Mac Help, see "Getting [Answers"](#page-27-1) on page 28.

## Working with Mac OS X Server

As soon as you set up your Mac mini, it's ready to host all of the services provided by Mac OS X Server. For information about configuring and using Mac OS X Server, see *Mac OS X Server: Getting Started*, which came with your Mac mini (it's also on the *Admin Tools* disc).

To learn more about Mac OS X software, see the complete set of documentation on the Apple Server Resources website at www.apple.com/server/macosx/resources.

## <span id="page-7-0"></span>What's in the Box

Your Mac mini comes with the following components:

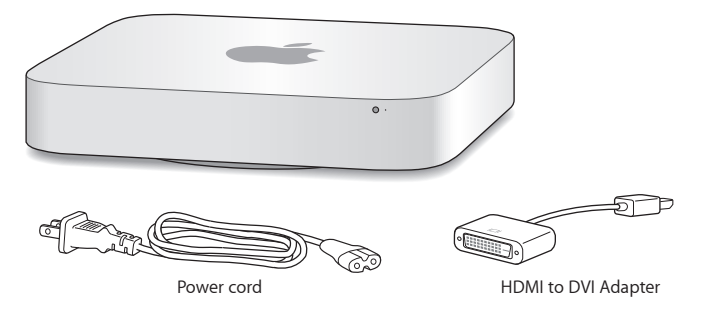

Follow the steps on the next several pages to set up your Mac mini.

## <span id="page-8-0"></span>Setting Up Your Mac mini

Place your Mac mini right side up on a firm surface. Use only the power cord that came with your Mac mini; other power cords may not work.

*Important:*  Cooling air enters your Mac mini through the gap around the bottom cover and exits through the vent on the back. Don't place your Mac mini on a soft surface (such as a blanket or carpet) that interferes with airflow around the bottom cover, and don't block the back vent.

**Step 1: Plug the power cord into the back of your Mac mini, and then plug the other end into a power outlet.**

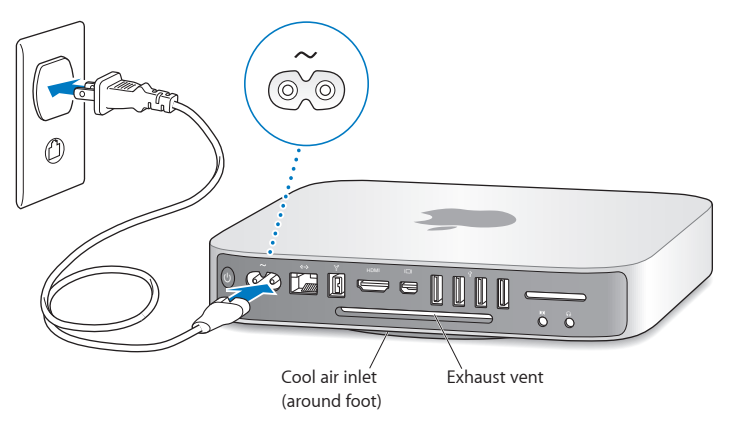

**Step 2: To access the Internet or a network, connect one end of an Ethernet cable to your Mac mini and the other end to a cable modem, DSL modem, or network.**

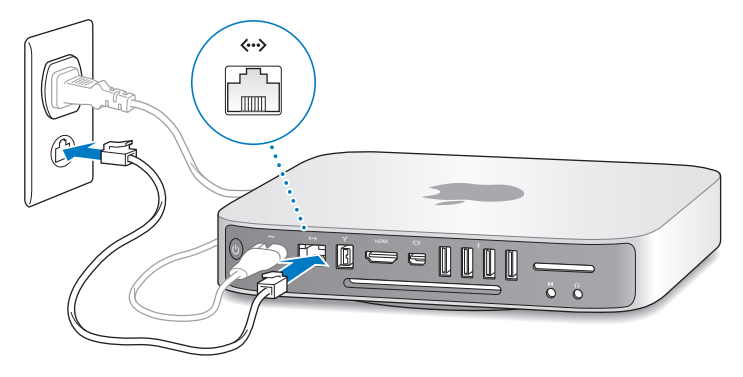

Your Mac mini comes with AirPort Extreme technology for wireless networking. For information about setting up a wireless connection, choose Help > Mac Help, and search for "AirPort"

**Step 3: Connect the USB cable from your keyboard and mouse.**

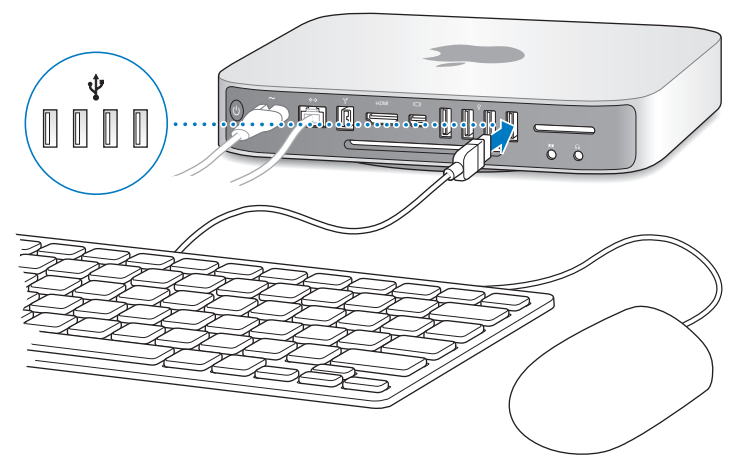

You can connect almost any USB keyboard and mouse. If your keyboard has a USB  $(\dot{\psi})$ port, plug your mouse into the USB port on the keyboard. If it doesn't, plug the mouse into a USB  $(\dot{\Psi})$  port on the back of your Mac mini.

*Note:*  Your Mac mini doesn't come with a keyboard or a mouse, and they are not required. To set up Mac OS X Server remotely from another computer, see Chapter 4 of *Mac OS X Server: Getting Started*, which came with your Mac mini.

You can use Keyboard preferences to change the behavior of the Caps Lock, Control, Option, and Command (米) modifier keys. To open Keyboard preferences, choose Apple  $(\hat{\blacklozenge})$  > System Preferences, click Keyboard, then click Modifier Keys and follow the onscreen instructions.

If you use a USB keyboard that isn't specifically designed for the Mac OS, it may not have a Command ( $\Re$ ) or Option modifier key, which are standard on Apple keyboards. If you have a keyboard from another manufacturer:

- The Windows key (the icon on the key looks like a Windows logo) is equivalent to the Command (%) modifier key on an Apple keyboard.
- The Alt key is equivalent to the Option modifier key on an Apple keyboard.

Using a USB mouse or keyboard from another manufacturer may require software drivers. Check the manufacturer's website for the latest software drivers.

#### **Using a Wireless Keyboard or Mouse**

If you purchased an Apple Wireless Keyboard or Magic Mouse with your Mac mini, follow the instructions that came with the keyboard and mouse to set them up with your Mac mini.

#### **Step 4: Connect a display cable to the Mini-DVI port or Mini DisplayPort.**

Your Mac mini doesn't come with a display, but, if desired, you can connect a display or television that has:

- A *Mini DisplayPort connector.* Connect directly to the Mini DisplayPort.
- An HDMI connector. Connect directly to the HDMI port.
- Â *A DVI connector.* Use the HDMI to DVI Adapter that came with your Mac mini to connect to the HDMI port.
- Â *A VGA connector.* Use a Mini DisplayPort to VGA Adapter to connect to the Mini DisplayPort. Adapters are available at www.apple.com/store or your local Apple Retail Store.

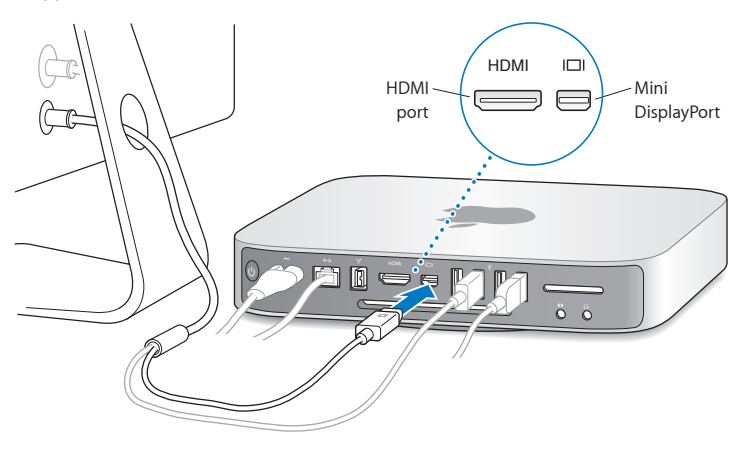

**Step 5: Press the power ((b) button on the back to turn on your Mac mini.** 

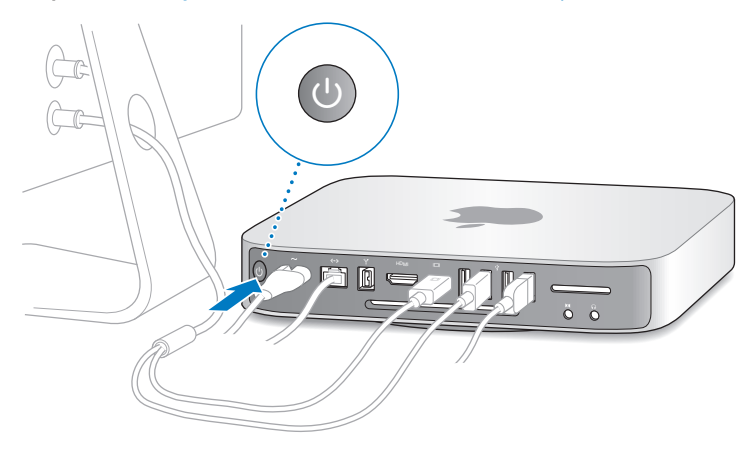

#### **Step 6: Configure your Mac mini with Mac OS X Server Assistant.**

The first time you turn on your Mac mini, Mac OS X Server Assistant asks for some basic information that Mac OS X Server needs in order to start up and connect to the network. Be ready to provide the following information the first time you turn on your Mac mini:

- A server administrator account name and password
- Your Mac OS X Server software serial number
- Detailed network settings, including IP address, subnet mask, and DNS servers

• Whether you'll create user and group accounts on your Mac mini, or use accounts from an existing directory service

For help setting up Mac OS X Server remotely on a Mac mini without a keyboard, mouse, or display, see Chapter 4 of *Mac OS X Server: Getting Started*, which came with your Mac mini.

For a list of information you need in order to fully configure your Mac mini using Server Assistant, see *Mac OS X Server: Installation and Setup Worksheet* on the *Mac OS X Server Install* disc or on the Apple Server Resources website at www.apple.com/server/macosx/resources.

If you already have a Mac with Mac OS X Server version 10.4, 10.5, or 10.6, Server Assistant can help you automatically transfer system settings, service settings, user accounts, files, applications, and other information from your previous Mac to your Mac mini. Use an Ethernet, FireWire, or a wireless connection to transfer information.

For information about working with the services in Mac OS X Server, see *Mac OS X Server: Getting Started*, which was included with your Mac mini. For detailed information about Mac OS X Server, go to www.apple.com/server/macosx/resources.

#### **Step 7: Customize your desktop and set your preferences.**

You can easily make your desktop look the way you want using System Preferences, your command center for most settings on your Mac mini. Choose Apple  $(\bullet)$  > System Preferences from the menu bar, or click the System Preferences icon in the Dock. For more information, open Mac Help and search for"System Preferences" or for the specific preference you want to change.

## <span id="page-15-1"></span><span id="page-15-0"></span>Setting Up DVD or CD Sharing

You can use DVD or CD Sharing to give your Mac mini access to the optical drive in another Mac or Windows computer on the same network. Your Mac mini can use the optical drive in the other computer to:

- View the contents of DVDs or CDs or install applications (see ["Sharing](#page-16-1) Discs with DVD or CD [Sharing"](#page-16-1) on page 17)
- Reinstall Mac OS X Server (see ["Reinstalling](#page-45-1) Software Using Remote Install Mac OS X" on [page](#page-45-1) 46)
- Run Disk Utility to check or reformat volumes (see "Using Disk [Utility"](#page-47-0) on page 48)

The computer with the optical drive can be a Mac with Mac OS X v10.4.11 or later, or a Windows XP or Windows Vista computer. If the Mac has Mac OS X v10.5.5 or later, DVD or CD Sharing is already installed. You can partner with more than one other computer.

If the other computer is a Windows computer, or a Mac with a Mac OS X version earlier than 10.5.5, insert the *Mac OS X Server Install DVD* that came with your Mac mini, and then install the DVD or CD Sharing Setup, which includes software for DVD or CD Sharing, Migration Assistant, and Remote Install Mac OS X:

- If the other computer is a Windows computer, choose "DVD or CD Sharing" from the Install Assistant that starts automatically.
- If the other computer is a Mac, double-click the DVD or CD Sharing Setup package on the *Mac OS X Server Install DVD.*

<span id="page-16-0"></span>*Important:* After you install the DVD or CD Sharing Setup package on the other Mac, make sure you have the latest software by choosing Apple ( $\langle \pmb{\leq} \rangle$ ) > Software Update. Install any available Mac OS X updates.

### **Using an External Optical Drive**

For direct access to CDs and DVDs, you can attach an Apple MacBook Air SuperDrive to a USB port on your Mac mini.

## Getting Additional Information onto Your Mac mini

If you want to install third-party applications from a DVD or CD, you can install applications onto your Mac mini or share information using the optical disc drive on another Mac or Windows computer (if DVD or CD Sharing is set up and enabled). Read the next section for more information.

### <span id="page-16-1"></span>**Sharing Discs with DVD or CD Sharing**

You can enable DVD or CD Sharing on a Mac or Windows computer to use the Remote Disc feature of your Mac mini. Remote Disc lets you share the discs you insert into the optical disc drive of the other computer. Some discs, such as DVD movies and game discs, may be copy-protected and therefore unusable through DVD or CD Sharing.

Make sure DVD or CD Sharing is enabled on any Mac or Windows computer you want to partner with. For information, see [page](#page-15-1) 16.

#### **To enable DVD or CD Sharing, if your other computer is a Mac:**

- **1** Make sure your Mac mini and the other Mac are on the same wireless network. Click the AirPort  $(\mathcal{F})$  status icon in the menu bar to see what network you're connected to.
- 2 On the other Mac, choose Apple ( $\hat{ }$ ) > System Preferences and then open Sharing.

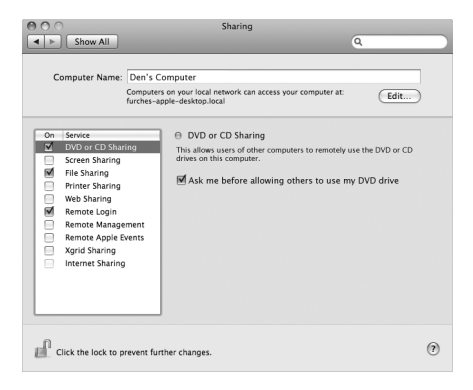

**3** In the Sharing panel, select"DVD or CD Sharing"in the Service list. If you want other users to request permission to share a DVD or CD, select"Ask me before allowing others to use my DVD drive."

**To enable DVD or CD Sharing, if your other computer is a Windows computer:**

**1** Make sure your Mac mini and the Windows computer are on the same wireless network.

**2** On the Windows computer, open the DVD or CD Sharing control panel.

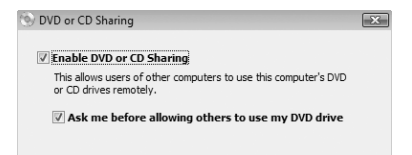

**3** Select"Enable DVD or CD Sharing."If you want other users to request permission to share a DVD or CD, select"Ask me before allowing others to use my DVD drive."

#### **To use a shared DVD or CD:**

- **1** On the other computer, insert a DVD or CD into the optical disc drive.
- **2** On your Mac mini, select Remote Disc when it appears under Devices in the Finder sidebar. If you see the "Ask to use" button, click it.

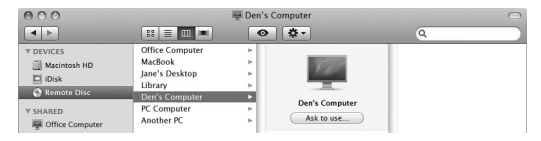

- **3** On the other computer, when prompted, click Accept to allow your Mac mini to use the DVD or CD.
- **4** On your Mac mini, use the disc as you normally would, once it becomes available. If you try to shut down the other computer or eject the shared DVD or CD while your Mac mini is using it, you'll see a message telling you that the disc is in use. To proceed, click Continue.

## <span id="page-19-0"></span>Shutting Down Your Mac mini

**To shut down your Mac mini:**

• Choose Apple ( $\hat{\bullet}$ ) > Shut Down. To turn it on again, press the power ((!)) button.

*NOTICE:*  Shut down your Mac mini before moving it. Moving your Mac mini while the hard disk is spinning can damage the hard disk, causing loss of data or an inability to start up from the hard disk.

### **Putting Your Mac mini to Sleep**

Mac OS X Server is normally set to prevent your Mac mini from sleeping because users can't connect to services while the computer sleeps. However, if it suits the services your Mac mini is providing, you can put it to sleep on demand or according to a schedule.

#### **To put your Mac mini to sleep, do one of the following:**

- Choose Apple  $(\bullet)$  > Sleep from the menu bar.
- Choose Apple ( $\bullet$ ) > System Preferences, click Energy Saver, and set a sleep timer or set up a sleep/wake schedule.

#### **To wake your Mac mini:**

• Press any key on the keyboard. When your Mac mini wakes from sleep, your applications, documents, and computer settings are exactly as you left them.

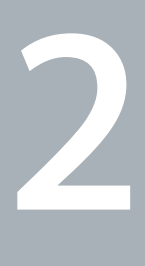

## <span id="page-20-1"></span><span id="page-20-0"></span>**Life with Your Mac mini**

**www.apple.com/server/macosx**

**Mac Help      server**

Read on for an overview of the features and ports of your Mac mini.

The Apple website at www.apple.com has links to the latest Apple news, free downloads, and online catalogs of software and hardware for your Mac mini.

You can also find the manuals for many Apple products, and technical support for all Apple products, on the Apple Support website at www.apple.com/support.

## <span id="page-23-0"></span>What's on the Front of Your Mac mini

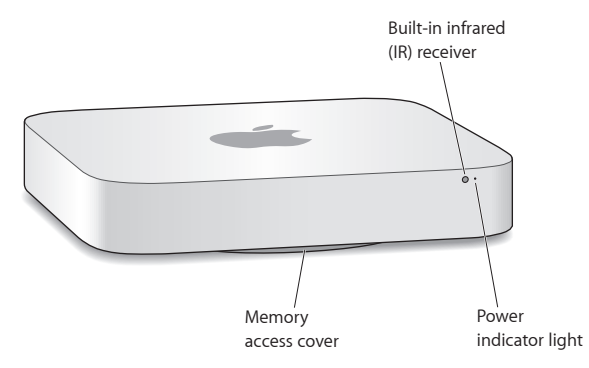

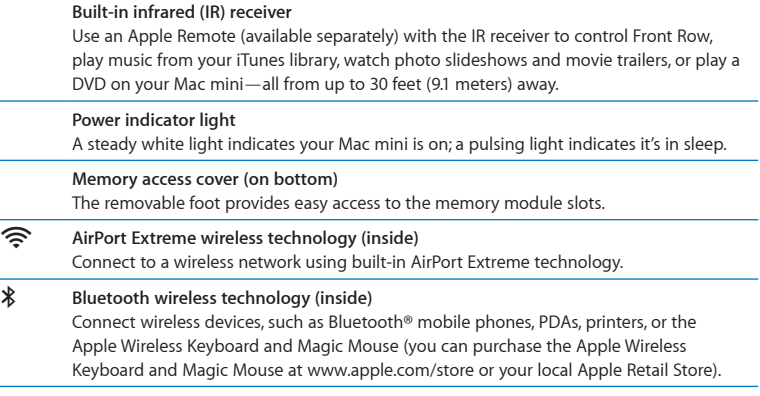

*Note:*  Display adapters and other accessories for your Mac mini are sold separately at www.apple.com/store or your local Apple Retail Store.

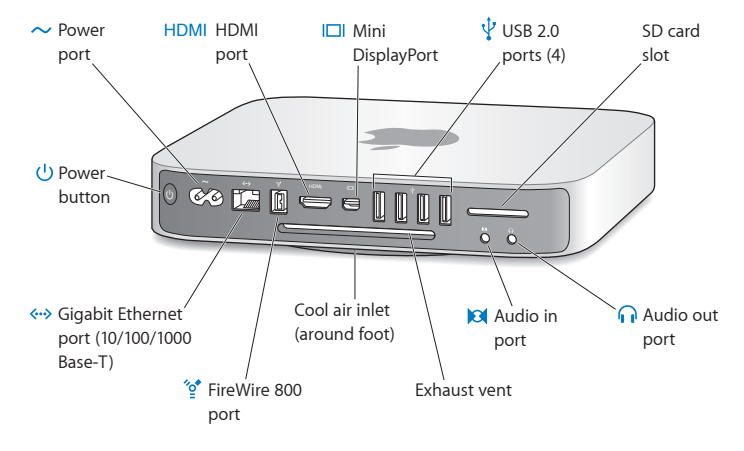

## <span id="page-25-0"></span>What's on the Back of Your Mac mini

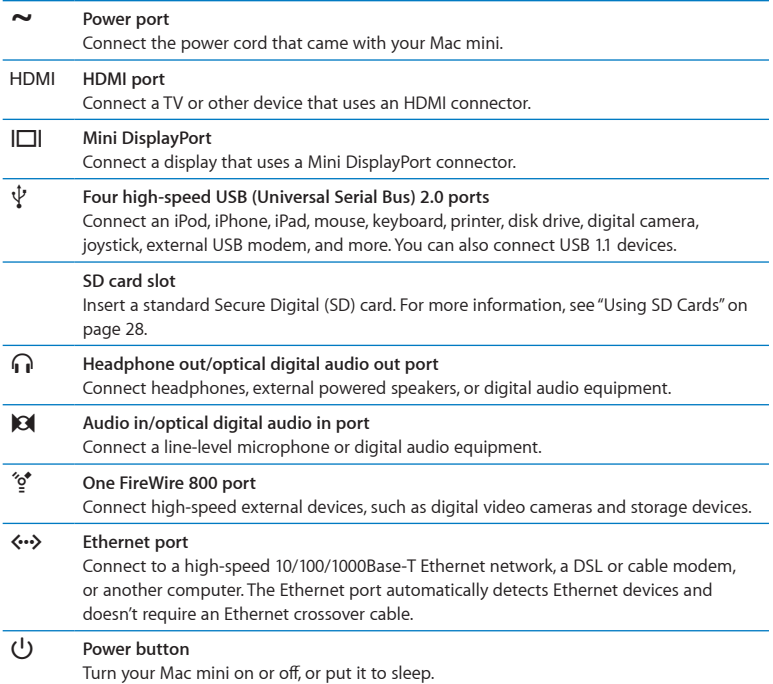

## <span id="page-27-2"></span><span id="page-27-0"></span>Using SD Cards

The SD card slot on the back of your Mac mini accepts most standard SD (Secure Digital), SDHC (SD High-Capacity), and SDXC (SD Extended Capacity) cards from digital cameras and other devices. You can also use MiniSD, MicroSD, and other smaller cards in a passive adapter. For more information about card sizes, speeds, and capacities, search for"SD" on the Apple Support website at www.apple.com/support.

#### **To insert an SD card:**

**Hold the card with the metal contacts facing down and toward the computer, and slide** the card into the slot.

*WARNING:*  Don't try to insert any card that exceeds standard SD card dimensions, and don't force any SD card into the slot. Doing so could damage your Mac mini.

## <span id="page-27-1"></span>Getting Answers

More information about using your Mac mini is available in Mac Help on your computer, and on the Internet at www.apple.com/support.

#### **To open Mac Help:**

- **1** Click the Finder icon in the Dock (the bar of icons along the edge of the screen).
- **2** Click the Help menu in the menu bar, and then do one of the following:
	- Type a question or term in the Search field, and then select a topic from the list of results or select Show All Results to see all topics.
	- Choose Mac Help to open the Mac Help window, where you can browse topics or type a search question.

## **More Information**

For more information about using your Mac mini, see the following:

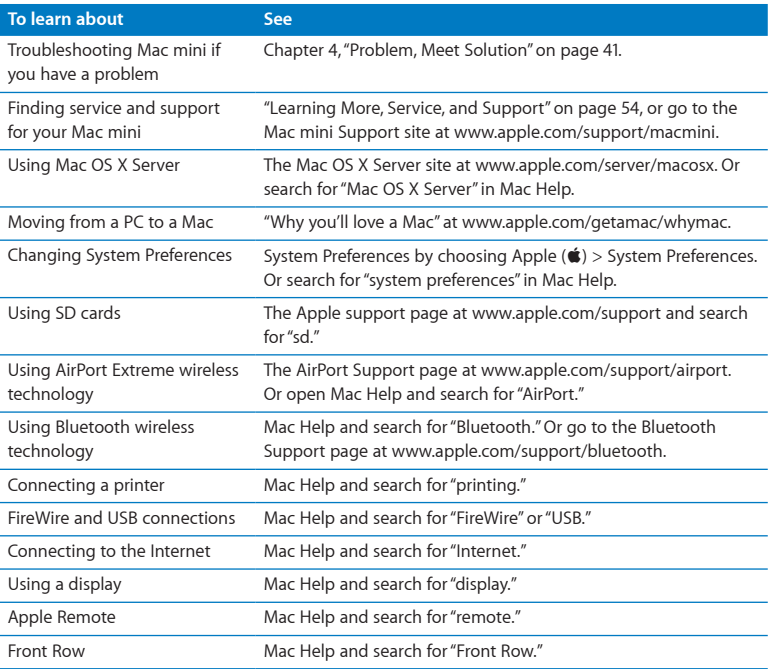

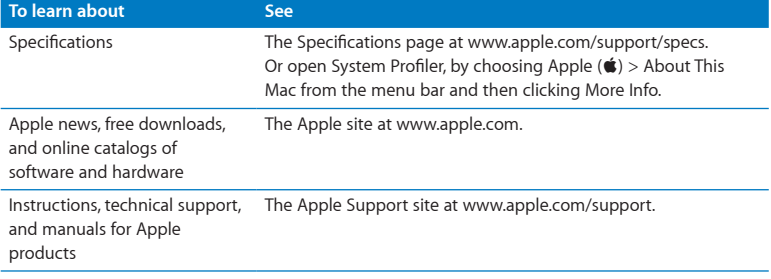

**3**

## <span id="page-30-0"></span>**Boost Your Memory**

**www.apple.com/store**

**Mac Help Q RAM** 

Your Mac mini came with at least 2 gigabytes (GB) of memory on a pair of 1 GB memory modules. You can replace these with a pair of 2 GB or 4 GB memory modules, for a maximum of 8 GB of memory.

The following pages show you how to install memory modules in your Mac mini.

*WARNING:*  Apple recommends that you have an Apple-certified technician install memory. To arrange for installation, contact an Apple Authorized Service Provider or an Apple Store retail location. Damage you cause to your equipment while installing memory isn't covered by the limited warranty on your Mac mini.

## <span id="page-33-0"></span>Installing Memory

Your Mac mini has two memory slots in which you can install a pair of 1 GB, 2 GB, or 4 GB memory modules, for a maximum of 8 GB of memory. For best performance, don't mix sizes; always install two identical memory modules.

Memory modules for your Mac mini must meet the following specifications:

- Small Outline Dual Inline Memory Module (SO-DIMM) format
- 1066 MHz, PC3-8500, DDR3 compliant (also called DDR3 1066)
- Unbuffered and unregistered

You can purchase Apple memory from an Apple Authorized Reseller, the online Apple Store at www.apple.com/store, or your local Apple Retail Store.

*WARNING:*  Always shut down your Mac mini and remove the power cord before installing memory. Do not install memory while your Mac mini is plugged in.

### **Step 1: Turn off your Mac mini.**

Choose Apple  $(\bullet)$  > Shut Down.

#### **Step 2: Disconnect all cables.**

Disconnect the power cord and all other cables from your Mac mini.

#### **Step 3: Remove the bottom cover.**

Lay your Mac mini upside down on a soft cloth or towel, and then rotate the bottom cover counterclockwise to the unlocked position.

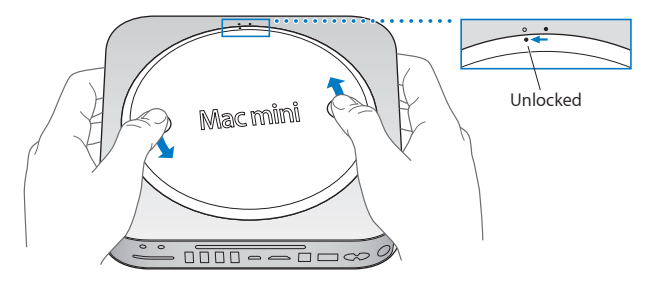

Press on the cover to pop up the opposite side, and then remove the cover.

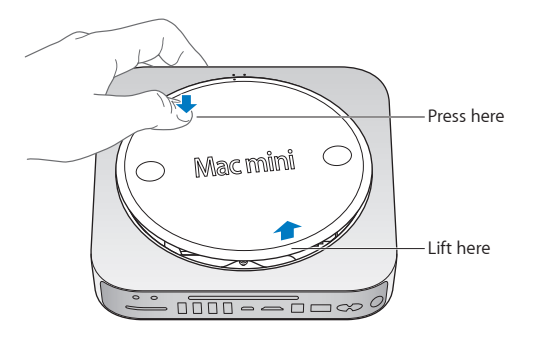

#### **Step 4: Remove the original memory modules.**

Gently spread the clips at the ends of the top memory module just enough to let the free edge pop up.

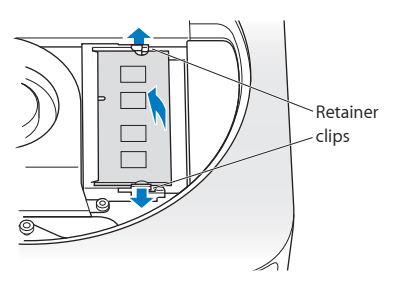

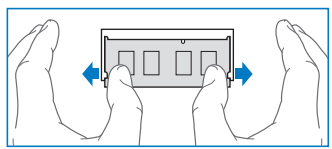

Pull the module out of the slot.

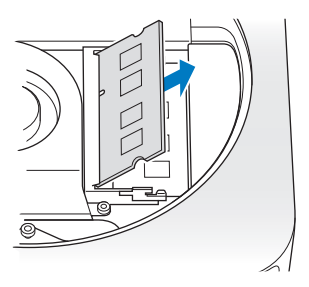

Repeat to remove the second, bottom module.
### **Step 5: Install the new modules.**

Carefully press the notched edge of the new memory module into the bottom slot while keeping the opposite edge slightly raised.

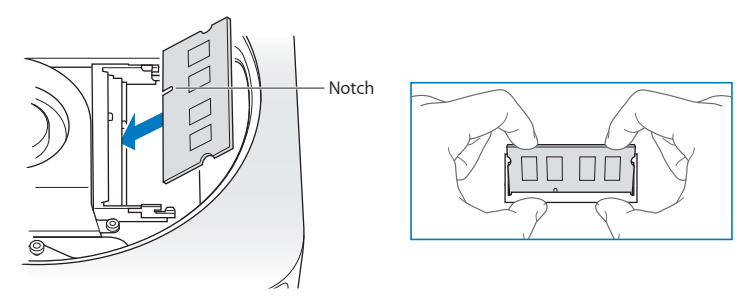

Press down on the raised edge until the clips snap into place.

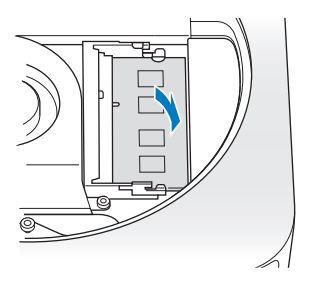

Repeat to install the top memory module.

# **Step 6: Replace the bottom cover.**

Replace the bottom cover using the alignment dots to place it in the unlocked position.

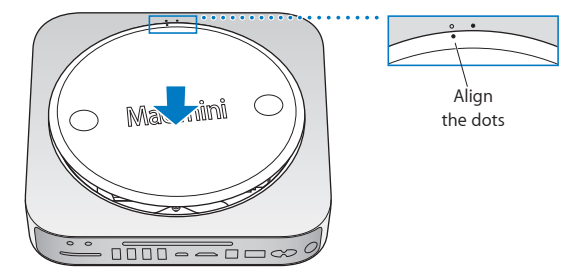

Rotate the cover clockwise to lock it in place.

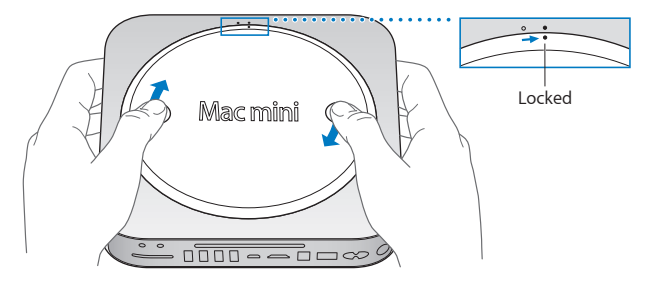

*WARNING:*  Don't connect the power cord or turn on your Mac mini until you replace the bottom cover. Never operate your Mac mini without the cover in place.

### **Step 7: Reconnect the cables.**

Reconnect the power cord and any other cables you disconnected.

### **Step 8: Check the new memory.**

Press the power button to turn on your Mac mini.

When you see the Mac OS desktop, choose Apple  $(\hat{\bullet})$  > About This Mac and check that the reported amount of memory is correct.

If the reported memory size isn't correct, or if your Mac mini repeatedly sounds three tones, it's having trouble recognizing a memory modules. If this happens, shut down your Mac mini, verify the module specifications against the requirements listed on [page](#page-33-0) 34, and then repeat the memory installation instructions to make sure the modules are installed correctly. If you still have problems, remove the memory and consult the support information that came with the memory, or contact the vendor who provided the memory.

**4**

# **Problem, Meet Solution**

**www.apple.com/support**

**Mac Help      help**

Occasionally, you may have problems while working with your Mac mini. Read on for troubleshooting tips to try when you have a problem. You can also find more troubleshooting information in Mac Help, or on the Mac mini Service & Support website at www.apple.com/support/macmini.

If you experience a problem working with your Mac mini, there's usually a simple and quick solution. If you encounter a problem, try to make a note of what you did before the problem occurred. This can help you narrow down the possible causes of the problem and then find the answers you need. Things to note include:

- The applications you were using when the problem occurred. Problems that occur only with a specific application may indicate that the application is incompatible with the version of Mac OS X Server installed on your computer.
- Any software that you recently installed.
- Any new hardware (such as a peripheral) that you connected.

*WARNING:*  Do not attempt to open your Mac mini, except to install memory. If your Mac mini needs service, see ["Learning](#page-53-0) More, Service, and Support" on page 54 for information about how to contact an Apple Authorized Service Provider or Apple for service. Your Mac mini doesn't have any user-serviceable parts, except the memory.

# Problems That Prevent You from Using Your Mac mini

## **If your computer won't respond or the pointer won't move**

- Make sure the mouse and keyboard are connected. Unplug and then plug in the connectors, making sure they're secure.
- If the problem persists, try to force problem applications to quit. On an Apple keyboard, hold down the Option and Command ( $\frac{1}{2}$ ) keys and then press the Esc key. On other keyboards, hold down the Windows and Alt keys and then press the Esc key. If a dialog appears, select the frozen application and click Force Quit. Then save your work in any open applications and restart your Mac mini to be sure the problem is entirely cleared up.
- Press and hold the power ( $\bigcup$ ) button on the back of your Mac mini for five seconds to shut it down.
- Unplug the power cord from your Mac mini. Then plug the power cord back in and press the power  $(0)$  button to turn your Mac mini on.

If the problem reoccurs when you use a particular application, check with the application's manufacturer to see if the application is compatible with the version of Mac OS X Server installed on your Mac mini.

For support and contact information about the software that came with your computer, go to www.apple.com/guide or to the manufacturer's website.

If the problem occurs frequently, try reinstalling your system software (see ["Reinstalling](#page-45-0) [Software](#page-45-0) Using Remote Install Mac OS X" on page 46).

### **If your Mac mini freezes during startup or you see a flashing question mark**

- Wait a few seconds. If your Mac mini doesn't start up after a delay, shut it down by pressing and holding the power (®) button for about 5 seconds. Then hold down the Option key and press the power  $(0)$  button again to start up your Mac mini. Keep holding down the Option key until your Mac mini starts up, then click the arrow under the icon of the hard disk you want to use as your startup disk.
- After your Mac mini starts up, open System Preferences and click Startup Disk. Select a local Mac OS X Server System folder.
- If the problem occurs frequently, you may need to reinstall your system software (see ["Reinstalling](#page-45-0) Software Using Remote Install Mac OS X" on page 46).

### **If your Mac mini doesn't turn on or start up**

- Make sure the power cord is plugged into your Mac mini and into a functioning power outlet.
- Press the power ( $\langle \psi \rangle$  button and immediately hold down the Command ( $\Re$ ), Option, P, and R keys on an Apple keyboard until you hear the startup sound a second time. This resets the parameter RAM (PRAM). On other keyboards, press the power  $(0)$ ) button and immediately hold down the Windows, Alt, P, and R keys.
- Unplug the power cord and wait at least 30 seconds. Plug the power cord back in and press the power ( $\langle \bigcup \rangle$ ) button again to start up your Mac mini.
- If you still can't start up your Mac mini, see ["Learning](#page-53-0) More, Service, and Support" on [page](#page-53-0) 54 for information about contacting Apple for service.

# <span id="page-45-0"></span>Reinstalling Software Using Remote Install Mac OS X

If you set up DVD or CD Sharing (see [page](#page-15-0) 16), you can use Remote Install Mac OS X on a computer with an optical disc drive to do any of the following tasks on your Mac mini:

- Reinstall Mac OS X Server and other software that came with your Mac mini
- Reset your password
- Use Disk Utility to check or repair the Mac mini hard disk

### **To use Remote Install Mac OS X:**

- **1** Insert the *Mac OS X Server Install DVD* into the optical disc drive of the other computer.
- **2** If the other computer is a Mac, open /Applications/Utilities/Remote Install Mac OS X. (Unless the other Mac already has Mac OS X v10.5.5, you might need to install this application.) On Windows, choose "Remote Install Mac OS X"from the Install Assistant.

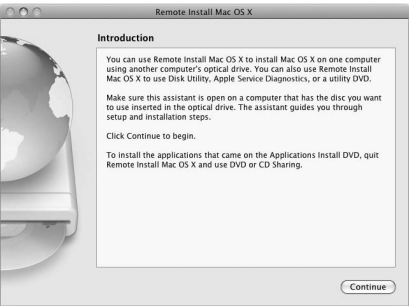

- **3** Read the introduction and click Continue.
- **4** Select the installation disc you want to use, and click Continue.
- **5** Select a network connection: AirPort, if you 're using an AirPort network, or Ethernet, if you're using an Ethernet network. Click Continue.
- **6** Restart your Mac mini and hold down the Option key as it starts up, until you see a list of available startup disks.
- **7** Choose a startup disk.
- **8** Click Continue in Remote Install Mac OS X.
- **9** If you chose AirPort as your network in step 5, on your Mac mini, choose your AirPort network from the pop-up list.

If the network is secure, you're prompted for a password. You can enter a private network name by choosing the ellipsis (...) and typing the name.

- **10** If you chose AirPort as your network in step 5, when you see the AirPort status icon indicating signal strength, click Continue in Remote Install Mac OS X.
- **11** On your Mac mini, click the arrow button beneath the installer icon. When your Mac mini restarts, you can do any of the following:
	- Install Mac OS X Server. Follow the onscreen instructions.
	- Reset your password. If you forgot your password and need to reset it, see ["Resetting](#page-47-0) Your [Password"](#page-47-0) on page 48.
	- Run Disk Utility. See "Using Disk [Utility"](#page-47-1) on page 48.

# <span id="page-47-0"></span>**Resetting Your Password**

If you forget your administrator password, you can reset it.

### **To reset your password, using a partner computer and Remote Install Mac OS X:**

- **1** Follow the procedure for using Remote Install Mac OS X, beginning on [page](#page-45-0) 46.
- **2** Click Continue in Remote Install Mac OS X.
- **3** On your Mac mini, select your language, and then choose Utilities > Reset Password from the menu bar and follow the onscreen instructions. When you finish, quit Mac OS X Installer.
- **4** On the other computer, click Quit to exit Remote Install Mac OS X.

# <span id="page-47-1"></span>**Using Disk Utility**

When you need to repair, verify, or erase your Mac mini hard disk, use Disk Utility by sharing the optical disc drive of another computer.

### **To use Disk Utility from another computer:**

- **1** Follow the procedure for using Remote Install Mac OS X, beginning on [page](#page-45-0) 46.
- **2** In Remote Install Mac OS X, click Continue.
- **3** On your Mac mini, select your language, and then choose Utilities > Open Disk Utility and follow the instructions in the First Aid pane to see if Disk Utility can repair the disk. When you finish, quit Mac OS X Installer on your Mac mini.
- **4** On the other computer, click Quit to exit Remote Install Mac OS X.

If using Disk Utility doesn't help, try reinstalling your computer's system software. See ["Reinstalling](#page-45-0) Software Using Remote Install Mac OS X" on page 46.

# Other Problems

# **If you have a problem with an application**

For problems with software from a manufacturer other than Apple, contact the manufacturer. Software manufacturers often provide updates to their software on their websites.

You can set your Mac mini to check for and install the latest Apple software automatically using the Software Update pane of System Preferences. For more information, choose Help > Mac Help and search for "software update."

# **If you have a problem using your Mac mini or working with Mac OS X Server**

- If the answers to your questions aren't in this quide, look in Mac Help for instructions and troubleshooting information. Choose Help > Mac Help.
- Check the Apple Support website at www.apple.com/support/macosxserver for the latest troubleshooting information and software updates.

# **If your date and time settings get lost repeatedly**

• You may need to have the internal backup battery replaced. For information about contacting Apple for service, see ["Learning](#page-53-0) More, Service, and Support" on page 54.

# Using Apple Server Diagnostics

If you suspect a hardware problem, use Apple Server Diagnostics to determine if there's a problem with one of the Mac mini components.

### **To use Apple Server Diagnostics:**

- **1** Disconnect all external devices from your Mac mini, except the keyboard and mouse. If you have an Ethernet cable connected, disconnect it.
- **2** Restart your Mac mini while holding down the D key.
- **3** When the Apple Server Diagnostics chooser screen appears, select the language you want to use.
- **4** Press the Return key or click the right arrow button.
- **5** When the Apple Server Diagnostics main screen appears (after about 45 seconds), follow the onscreen instructions.
- **6** If Apple Server Diagnostics detects a problem, it displays an error code. Make a note of the error code before pursuing support options. If Apple Server Diagnostics doesn't detect a hardware failure, the problem may be software-related.

For more information, see the Apple Server Diagnostics documentation on the *Admin Tools* disc.

# Problems with Your Internet Connection

Your Mac mini has the Setup Assistant application to walk you through setting up an Internet connection. Open System Preferences and click Network. Click the "Assist me" button to open Network Setup Assistant.

If you have trouble with your Internet connection, you can try the steps in this section for your type of connection, or you can use Network Diagnostics.

### **To use Network Diagnostics:**

- **1** Choose Apple  $(\bullet)$  > System Preferences.
- **2** Click Network and then click "Assist me."
- **3** Click Diagnostics to open Network Diagnostics.
- **4** Follow the onscreen instructions.

If Network Diagnostics can't resolve the problem, there may be a problem with the Internet service provider (ISP) you're trying to connect to, with an external device you're using to connect to your ISP, or with the server you're trying to access. You can try the steps in the following sections.

# **Cable Modem, DSL Modem, and LAN Internet Connections**

Make sure all modem cables are firmly plugged in, including the modem power cord, the cable from the modem to the computer, and the cable from the modem to the wall jack. Also check the cables and power supplies to any Ethernet hubs or routers.

# **Turn the modem off and on and reset the modem hardware**

Turn off your DSL or cable modem for a few minutes, and then turn it back on. Some ISPs recommend that you unplug the modem's power cord. If your modem has a reset button, you can press it either before or after you turn the power off and on.

*Important:*  Instructions that refer to modems do *not* apply to LAN users. LAN users might have hubs,switches, routers, or connection pods that cable and DSL modem users don't have. LAN users should contact their network administrator, rather than an ISP.

### **PPPoE Connections**

If you're unable to connect to your ISP using PPPoE (Point to Point Protocol over Ethernet), make sure you have entered the correct information in Network preferences.

# **To enter PPPoE settings:**

- 1 Choose Apple ( $\hat{\bullet}$ ) > System Preferences.
- **2** Click Network.
- **3** Click Add (+) at the bottom of the network connection services list, and choose PPPoE from the Interface pop-up menu.
- **4** Choose an interface for the PPPoE service from the Ethernet pop-up menu.
- **5** Choose Ethernet if you're connecting to a wired network, or AirPort if you're connecting to a wireless network.
- **6** Enter the information you received from your service provider, such as the account name, password, and PPPoE service name (if your service provider requires it).
- **7** Click Apply to make the settings active.

# **Network Connections**

Make sure the Ethernet cable is plugged into your Mac mini and into the network. Check the cables and power supplies to your Ethernet hubs and routers.

If you have two or more computers sharing an Internet connection, make sure your network is set up properly. You need to know whether your ISP provides only one IP address or a different IP address for each computer.

If your ISP provides only one IP address, then you must have a router capable of sharing the connection, also known as network address translation (NAT) or"IP masquerading." For setup information, see the documentation provided with your router or ask the person who set up your network. You can use an AirPort base station to share one IP address among multiple computers. For information about using an AirPort base station, check Mac Help or visit the AirPort Extreme website at www.apple.com/support/airport.

If you can't resolve the issue using these steps, contact your ISP or network administrator.

# Problems with AirPort Extreme Wireless Communication

If you have trouble using AirPort Extreme wireless communication:

- Make sure the computer or network you're trying to connect to is running and has a wireless access point.
- Make sure you've properly configured the software according to the instructions that came with your base station or access point.
- Make sure you're within antenna range of the other computer or the network's access point. Nearby electronic devices or metal structures can interfere with wireless communication and reduce this range. Repositioning or rotating the computer might improve reception.
- Check the AirPort  $(\mathcal{R})$  status menu in the menu bar. Up to four bars appear, indicating signal strength. If the signal strength is weak, try changing your location.
- See AirPort Help (choose Help > Mac Help, and then choose Library > AirPort Help from the menu bar). Also see the instructions that came with the wireless device.

# Keeping Your Software Up to Date

You can connect to the Internet and automatically download and install the latest free versions of software, drivers, and other enhancements from Apple.

When you're connected to the Internet, Software Update checks to see if any updates are available for your computer. You can set your Mac mini to check for updates periodically, and then you can download and install updated software.

# **To check for updated software:**

- 1 Choose Apple ( $\bullet$ ) > System Preferences.
- **2** Click the Software Update icon and follow the instructions on the screen.
	- Search for "Software Update" in Mac Help for more information.
	- Â Go to www.apple.com/server/macosx for the latest information about Mac OS X Server.

# <span id="page-53-0"></span>Learning More, Service, and Support

Your Mac mini doesn't have any user-serviceable parts, except the memory. If you need service, take your Mac mini to an Apple Authorized Service Provider or contact Apple for service. You can find more information about your Mac mini through online resources, onscreen help, System Profiler, or Apple Hardware Test.

If you want a certified technician to install additional memory, contact an Apple Authorized Service Provider or an Apple Retail Store.

### **Online Resources**

For online service and support information, go to www.apple.com/support. Choose your country from the pop-up menu. You can search the AppleCare Knowledge Base, check for software updates, or get help from Apple's discussion forums.

## **Onscreen Help**

You can find answers to many of your questions, as well as instructions and troubleshooting information, in Mac Help. Choose Help > Mac Help.

### **System Profiler**

To get information about your Mac mini, use System Profiler. System Profiler shows you what hardware and software is installed, the serial number and operating system version, how much memory is installed, and more. To open System Profiler, choose Apple  $(\hat{\bullet})$  > About This Mac from the menu bar and then click More Info.

# **AppleCare Service and Support**

Your Mac mini comes with 90 days of technical support and one year of hardware repair warranty coverage at an Apple Store retail location or an Apple-authorized repair center, such as an Apple Authorized Service Provider (AASP). You can extend your coverage by purchasing the AppleCare Protection Plan. For information, visit www.apple.com/support/products or visit the website address for your country listed in the table.

Apple also offers expert support for Mac OS X Server. Beyond the scope of the complimentary 90-day support, these products offer assistance with in-depth technical issues for one full year.

**Mac OS X Server Software Support** delivers consultative telephone<sup>1</sup> and email<sup>2</sup> support for networking and workflow issues in Mac OS X Server environments, including support for command-line tools and mixed-platform integration. Mac OS X Server Software Support also includes all of the features of AppleCare Help Desk Support, described below. Choose from three levels of support—Select, Preferred, or Alliance.<sup>3</sup>

**AppleCare Help Desk Support** gives you a year of expertise for your internal help desk. This product provides priority telephone<sup>1</sup> and email<sup>2</sup> support to two designated contacts in your organization. Covered products include Apple Remote Desktop, Final Cut Studio, Final Cut Server, Aperture, Logic Studio, Mac OS, and the graphical user interface in Mac OS X Server. You also receive a subscription to AppleCare Help Desk Tools, a library of Mac OS installation and hardware diagnostic discs that are updated quarterly.

<sup>1.</sup>Telephone numbers and hours of operation may vary and are subject to change; local telephone fees may apply.

<sup>2</sup> Access to web-based resources requires the use of a compatible Internet service provider; fees may apply.

<sup>3</sup> Details on support coverage and eligible Apple technologies are described in the Mac OS X Server Software Support and AppleCare Help Desk Support plans at: www.apple.com/support/products/macosxserver\_sw\_supt.html

www.apple.com/support/products/helpdesk.html

If you need assistance, AppleCare telephone support representatives can help you with installing and opening applications, and basic troubleshooting. Call the support center number nearest you (the first 90 days are complimentary). Have the purchase date and your Mac mini serial number ready when you call.

*Note*: Your 90 days of complimentary telephone support begins on the date of purchase and telephone fees may apply.

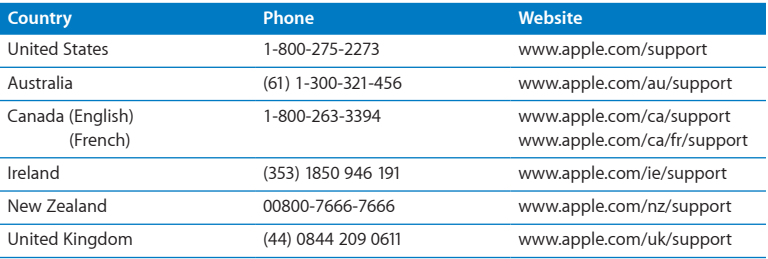

Telephone numbers are subject to change, and local and national telephone rates may apply. A complete list is available on the web:

**www.apple.com/support/contact/phone\_contacts.html**

# Locating Your Product Serial Number

Use any of these methods to find your Mac mini serial number:

- Choose Apple ( $\hat{\mathbf{G}}$ ) from the menu bar, and choose About This Mac. Click the version number beneath the words"Mac OS X Server"to cycle through the Mac OS X Server version number, the build version, and the serial number.
- Open System Profiler (in /Applications/Utilities/) and click Hardware.
- Look on the bottom of your Mac mini.

**5**

# **Last, but Not Least**

**www.apple.com/environment**

**Mac Help Q ergonomics** 

For your safety and that of your equipment, follow these rules for handling and cleaning your Mac mini and for working more comfortably. Keep these instructions handy for reference by you and others.

*NOTICE:*  Incorrect storage or use of your computer may void the manufacturer's warranty.

# Important Safety Information

*WARNING:*  Failure to follow these safety instructions could result in fire, electric shock, or other injury or damage.

**Proper handling** Set up your Mac mini on a stable work surface that allows for adequate air circulation under and around the computer. Do not operate your Mac mini on a pillow or other soft material, as the material can block the airflow vents. Never push objects into the ventilation openings.

**Water and wet locations** Keep your Mac mini away from sources of liquid, such as drinks, washbasins, bathtubs, shower stalls, and so on. Protect your Mac mini from dampness or wet weather, such as rain, snow, and fog.

### **Power specifications:**

- Â *Frequency:* 50 to 60 Hz
- Â *Line Voltage:* 100 to 240 V AC

**Hearing damage** Permanent hearing loss may occur if earbuds or headphones are used at high volume. You can adapt over time to a higher volume of sound that may sound normal but can be damaging to your hearing. If you experience ringing in your ears or muffled speech, stop listening and have your hearing checked. The louder the volume, the less time is required before your hearing could be affected. Hearing experts suggest that to protect your hearing:

- Limit the amount of time you use earbuds or headphones at high volume.
- Avoid turning up the volume to block out noisy surroundings.
- Turn the volume down if you can't hear people speaking near you.

**High-risk activities** This computer system is not intended for use in the operation of nuclear facilities, aircraft navigation or communications systems, air traffic control systems, or for any other uses where the failure of the computer system could lead to death, personal injury, or severe environmental damage.

*Important:* Electrical equipment may be hazardous if misused. Operation of this product, or similar products, must always be supervised by an adult. Do not allow children access to the interior of any electrical product and do not permit them to handle any cables.

*WARNING:*  Never push objects of any kind into this product through the ventilation openings in the case. Doing so may be dangerous and damage your computer.

# **Do Not Make Repairs Yourself**

Your Mac mini doesn't have any user-serviceable parts, except for memory. Do not attempt to remove or replace any components other than memory modules. If your Mac mini needs service, consult the service and support information that came with your Mac mini for information about how to contact an Apple Authorized Service Provider or Apple for service.

If you try to install or replace any component in your Mac mini other than memory modules, you risk damaging your equipment, and such damage isn't covered by the limited warranty on your Mac mini.

# Important Handling Information

*NOTICE:*  Failure to follow these handling instructions could result in damage to your Mac mini or other property.

**Operating environment** Operating your Mac mini outside these ranges may affect performance:

- Â *Operating temperature:* 50° to 95° F (10° to 35° C)
- Â *Storage temperature:* -40° to 116° F (-40° to 47° C)
- *Relative humidity:* 5% to 95% (noncondensing)
- Â *Maximum operating altitude:* 10,000 feet (3048 meters)

**Turning on your Mac mini** Never turn on your Mac mini unless all of its internal and external parts are in place. Operating your Mac mini when parts are missing may be dangerous and may damage your Mac mini.

**Carrying your Mac mini** Before you lift or reposition your Mac mini, shut it down and disconnect all cables and cords connected to it. If you carry your Mac mini in a bag or briefcase, make sure that there are no loose items (such as paper clips or coins) that could accidentally get inside the computer through vent openings or get stuck inside a port.

**Using connectors and ports** Never force a connector into a port. When connecting a device, make sure the port is free of debris, that the connector matches the port, and that you have positioned the connector correctly in relation to the port.

**Storing your Mac mini** If you are going to store your Mac mini for an extended period of time, keep it in a cool location (ideally, 71° F or 22° C).

**Cleaning your Mac mini** When cleaning the outside of your Mac mini, first shut down and unplug it. Then use a damp, soft, lint-free cloth to clean the computer's exterior. Avoid getting moisture in any openings. Do not spray liquid directly on the computer. Do not use aerosol sprays, solvents, or abrasives that might damage the finish.

# Understanding Ergonomics

Here are some tips for setting up a healthy work environment.

# **Keyboard**

When you use the keyboard, your shoulders should be relaxed. Your upper arm and forearm should form an approximate right angle, with your wrist and hand in roughly a straight line.

Change hand positions often to avoid fatigue. Some computer users might develop discomfort in their hands, wrists, or arms after intensive work without breaks. If you begin to develop chronic pain or discomfort in your hands, wrists, or arms, consult a qualified health specialist.

# **Mouse**

Position the mouse at the same height as the keyboard and within a comfortable reach.

# **Chair**

An adjustable chair that provides firm, comfortable support is best. Adjust the height of the chair so your thighs are horizontal and your feet are flat on the floor. The back of the chair should support your lower back (lumbar region). Follow the manufacturer's instructions for adjusting the backrest to fit your body properly.

You might have to raise your chair so that your forearms and hands are at the proper angle to the keyboard. If this makes it impossible to rest your feet flat on the floor, use a footrest with adjustable height and tilt to make up for any gap between the floor and your feet. Or you can lower the desktop to eliminate the need for a footrest. Another option is to use a desk with a keyboard tray that's lower than the regular work surface.

# **Display**

Arrange the display so that the top of the screen is slightly below eye level when you're sitting at the keyboard. The best distance from your eyes to the screen is up to you, although most people seem to prefer 18 to 28 inches (45 to 70 cm).

Position the display to minimize glare and reflections on the screen from overhead lights and nearby windows. If possible, use a tiltable display stand. The stand lets you set the display at the best angle for viewing, helping to reduce or eliminate glare from lighting sources you can't move.

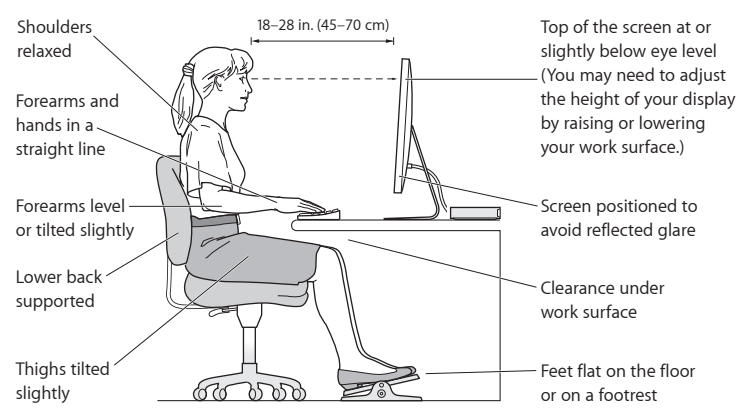

More information about ergonomics is available on the web:

**www.apple.com/about/ergonomics**

# Apple and the Environment

Apple Inc. recognizes its responsibility to minimize the environmental impact of its operations and products.

More information is available on the web:

**www.apple.com/environment**

### **Regulatory Compliance Information**

#### **FCC Compliance Statement**

This device complies with part 15 of the FCC rules. Operation is subject to the following two conditions:

(1) This device may not cause harmful interference, and (2) this device must accept any interference received, including interference that may cause undesired operation. See instructions if interference to radio or television reception is suspected.

L'utilisation de ce dispositif est autorisée seulement aux conditions suivantes: (1) il ne doit pas produire de brouillage et (2) l'utilisateur du dispositif doit étre prêt à accepter tout brouillage radioélectrique reçu, même si ce brouillage est susceptible de compromettre le fonctionnement du dispositif.

### **Radio and Television Interference**

This computer equipment generates, uses, and can radiate radiofrequency energy. If it is not installed and used properly—that is, in strict accordance with Apple's instructions—it may cause interference with radio and television reception.

This equipment has been tested and found to comply with the limits for a Class B digital device in accordance with the specifications in Part 15 of FCC rules. These specifications are designed to provide reasonable protection against such interference in a residential installation. However, there is no guarantee that interference will not occur in a particular installation.

You can determine whether your computer system is causing interference by turning it off. If the interference stops, it was probably caused by the computer or one of the peripheral devices.

If your computer system does cause interference to radio or television reception, try to correct the interference by using one or more of the following measures:

- Turn the television or radio antenna until the interference stops.
- • Move the computer to one side or the other of the television or radio.
- • Move the computer farther away from the television or radio.
- • Plug the computer into an outlet that is on a different circuit from the television or radio. (That is, make certain the computer and the television or radio are on circuits controlled by different circuit breakers or fuses.)

If necessary, consult an Apple Authorized Service Provider or Apple. See the service and support information that came with your Apple product. Or consult an experienced radio/television technician for additional suggestions.

*Important:* Changes or modifications to this product not authorized by Apple Inc. could void the EMC compliance and negate your authority to operate the product.

This product has demonstrated EMC compliance under conditions that included the use of compliant peripheral devices and shielded cables (including Ethernet network cables) between system components. It is important that you use compliant peripheral devices and shielded cables between system components to reduce the possibility of causing interference to radios, television sets, and other electronic devices.

*Responsible party (contact for FCC matters only):*  Apple Inc. Corporate Compliance 1 Infinite Loop, MS 26-A Cupertino, CA 95014

#### **Location of EMC Number**

To view the EMC number for this device, remove the bottom cover and look next to the memory installation illustrations. For help removing the cover, see Chapter 3.

#### **Wireless Radio Use**

This device is restricted to indoor use when operating in the 5.15 to 5.25 GHz frequency band.

Cet appareil doit être utilisé à l'intérieur.

ての製品は、周波数帯域 5.18~5.32 GHz で動作しているときは、 屋内においてのみ使用可能です。

#### **Exposure to Radio Frequency Energy**

The radiated output power of this device is well below the FCC and EU radio frequency exposure limits. However, this device should be operated with a minimum distance of at least 20 cm between its antennas and a person's body, and the antennas used with this transmitter must not be colocated or operated in conjunction with any other antenna or transmitter subject to the conditions of the FCC Grant.

### **FCC Bluetooth Wireless Compliance**

The antenna used with this transmitter must not be colocated or operated in conjunction with any other antenna or transmitter subject to the conditions of the FCC Grant.

#### **Bluetooth Industry Canada Statement**

This Class B device meets all requirements of the Canadian interference-causing equipment regulations. Cet appareil numérique de la Class B respecte toutes les exigences du Règlement sur le matériel brouilleur du Canada.

#### **Industry Canada Statement**

Complies with the Canadian ICES-003 Class B specifications. Cet appareil numérique de la classe B est conforme à la norme NMB-003 du Canada. This device complies with RSS 210 of Industry Canada.

#### **Bluetooth Europe—EU Declaration of Conformity**

This wireless device complies with the R&TTE Directive.

# $\epsilon$

**Europe—EU Declaration of Conformity**

See www.apple.com/euro/compliance.

#### **Russia**

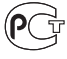

MF67

#### **Korea Warning Statements**

"당해 무선설비는 운용 중 전파혼신 가능성이 있음" "이 기기는 인명안전과 과려되 서비스에 사용학 수 없습니다"

### B급 기기(가정용 방송통신기기)

이 기기는 가정용(B급)으로 전자파적합등록을 한 기기로서 주로 가정에서 사용하는 것을 목적으로 하며, 모든 지역에서 사용할 수 있습니다.

#### **Singapore Wireless Certification**

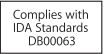

#### **Taiwan Wireless Statements**

### 無線設備的警告擊明

經型式認證合格之低功率射頻電機·非經許可·公司· 商號或使用者均不得擅自變更頻率、加大功率或變更原 設計之特性及功能。低功率射頻雷機之使用不得影響飛 **结安全及干摄会法通信: 輝發現有干擾現象時, 應立即** 停用,並改善至無干擾時方得繼續使用。前項合法通信 指依罪信法規定作業之無線電通信。低功率射頻電機須 忍受合法通信或工業、科學及醫療用電波輻射性電機設 借之干擾。

### 如有這 頻率:

### 於 5 25GHz 至 5 35GHz 區域內操作之 無線設備的警告聲明

工作頻率 5.250 ~ 5.350GHz 該頻段限於室內使用。

#### **Taiwan Class B Statement**

Class B 設備的警告聲明 NIL.

警告 本電池如果更換不正確會有爆炸的危險 請依製造商說明書處理用過之電池

#### **VCCI Class B Statement**

情報処理装置等電波障害自主規制について

この装置は、情報処理装置等置波障害自主規制協議 会 (VCCI) の基準に基づくクラス B 情報技術装置で す。この装置は家庭環境で使用されることを目的と していますが、この装置がラジオやテレビジョン受 信機に近接して使用されると、受信障害を引き起こ すことがあります。

取扱説明書に従って正しい取扱をしてください。

### **External USB Modem Information**

When connecting your Mac mini to the phone line using an external USB modem, refer to the telecommunications agency information in the documentation that came with your modem.

### **ENERGY STAR**®  **Compliance**

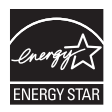

As an ENERGY STAR® partner, Apple has determined that standard configurations of this product meet the ENERGY STAR® guidelines for energy efficiency. The ENERGY STAR® program is a partnership with electronic equipment manufacturers to promote energyefficient products. Reducing energy consumption of products saves money and helps conserve valuable resources.

This computer is shipped with power management enabled with the computer set to sleep after 10 minutes of user inactivity. To wake your computer, click the mouse or trackpad button or press any key on the keyboard.

For more information about ENERGY STAR®, visit: www.energystar.gov

*Türkiye*<br>EEE Yönetmeliğine (Elektrikli ve Elektronik Esvalarda Bazı Zararlı Maddelerin Kullanımının Sınırlandırılmasına Dair Yönetmelik) uygundur.

### 中国

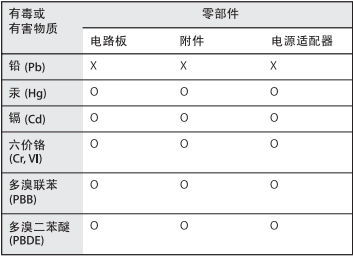

Q: 表示该有毒有害物质在该部件所有均质材料中的含量均在 SJ/T 11363-2006 规定的限量要求以下。

x· 表示该有毒有害物质至少在该部件的某一均质材料中的含 量超出 SJ/T 11363-2006 规定的限量要求。

根据中国电子行业标准 SJ/T11364-2006 和相关的中国 政府法规、本产品及其某些内部或外部组件上可能带 有环保使用期限标识。取决于组件和组件制造商,产 品及其组件上的使用期限标识可能有所不同。组件上 的使用期限标识优先于产品上任何与之相冲突的或不 同的环保使用期限标识。

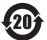

### **Disposal and Recycling Information**

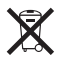

This symbol indicates that your product must be disposed of properly according to local laws and regulations. When your product reaches its end of life, contact Apple or your local authorities to learn about recycling options.

For information about Apple's recycling program, go to www.apple.com/environment/recycling.

*Brazil—Disposal Information:*

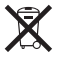

#### *Brasil: Informações sobre eliminação e reciclagem*

O símbolo indica que este produto e/ou sua bateria não devem ser descartadas no lixo doméstico. Quando decidir descartar este produto e/ou sua bateria, faça-o de acordo com as leis e diretrizes ambientais locais. Para informações sobre o programa de reciclagem da Apple, pontos de coleta e telefone de informações, visite www.apple.com/br/environment.

*European Union—Disposal Information*

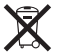

The symbol above means that according to local laws and regulations your product should be disposed of separately from household waste. When this product reaches its end of life, take it to a collection point designated by local authorities. Some collection points accept products for free. The separate collection and recycling of your product at the time of disposal will help conserve natural resources and ensure that it is recycled in a manner that protects human health and the environment.

#### **Battery Disposal Information**

Dispose of batteries according to your local environmental laws and quidelines.

*California:* The coin cell battery in the optional Apple Remote contains perchlorates. Special handling and disposal may apply. Refer to: www.dtsc.ca.gov/hazardouswaste/perchlorate

*Deutschland:* Dieses Gerät enthält Batterien. Bitte nicht in den Hausmüll werfen. Entsorgen Sie dieses Gerätes am Ende seines Lebenszyklus entsprechend der maßgeblichen gesetzlichen Regelungen.

*Nederlands:* Gebruikte batterijen kunnen worden ingeleverd bij de chemokar of in een speciale batterijcontainer voor klein chemisch afval (kca) worden gedeponeerd.

*Taiwan:*

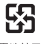

麻雷油结同收
# **Looking for Something?**

# **Index**

# **A**

AirPort base station [53](#page-52-0) AirPort Extreme [25,](#page-24-0) [29](#page-28-0) troubleshooting [53](#page-52-0) Alt key Mac equivalent [12](#page-11-0) AppleCare [55](#page-54-0) Apple Remote [25,](#page-24-0) [29](#page-28-0) Apple Server Diagnostics [50](#page-49-0) Apple Wireless Keyboard [12,](#page-11-0) [25](#page-24-0) audio in port [27](#page-26-0) audio out port [27](#page-26-0)

# **B**

battery internal backup [49](#page-48-0) Bluetooth [25](#page-24-0)

**C**

cleaning [64](#page-63-0)

# **D**

Disk Utility [48](#page-47-0) display adapters [13](#page-12-0)

# **E**

environment [67](#page-66-0) ergonomics [65](#page-64-0)

Ethernet port [27](#page-26-0) exhaust vent [9](#page-8-0)

**F** FireWire port [27](#page-26-0)

# **H**

HDMI port [27](#page-26-0) headphone port [27](#page-26-0)

# **I**

infrared receiver [25](#page-24-0)

# **K**

keyboard PC equivalent keys [12](#page-11-0)

#### **M**

Mac Help [28](#page-27-0) Mac OS X Server reinstalling [46](#page-45-0) updates [54](#page-53-0) using [29](#page-28-0) Magic Mouse [25](#page-24-0) memory maximum [34](#page-33-0) type to use [34](#page-33-0) Mini DisplayPort [27](#page-26-0)

#### **O**

optical digital audio in port [27](#page-26-0) optical digital audio out port [27](#page-26-0)

### **P**

parameter RAM [45](#page-44-0) password resetting [48](#page-47-0) power button [27](#page-26-0) power indicator light [25](#page-24-0) power port [27](#page-26-0) PRAM [45](#page-44-0)

#### **R**

resetting PRAM [45](#page-44-0)

# **S**

SD cards [28](#page-27-0) SD card slot [27](#page-26-0) serial number [58](#page-57-0) service and support [55](#page-54-0) shuting down your computer forced [44](#page-43-0) shutting down your computer controlled [20](#page-19-0) specifications [30](#page-29-0) system preferences [29](#page-28-0)

# **T**

troubleshooting Airport Extreme [53](#page-52-0) can't start up [45](#page-44-0) computer unresponsive [44](#page-43-0) date and time lost [49](#page-48-0) Disk Utility [48](#page-47-0) flashing question mark [45](#page-44-0) freeze during startup [45](#page-44-0) Internet connection [50](#page-49-0) Network Diagnostics [51](#page-50-0) pointer won't move [44](#page-43-0) reinstalling software [46](#page-45-0) resetting PRAM [45](#page-44-0)

# **U**

updating software [54](#page-53-0) USB ports [27](#page-26-0)

# **V**

video adapters [13](#page-12-0)

# **W**

Windows key Mac equivalent [12](#page-11-0)

#### **K** Apple Inc.

© 2010 Apple Inc. All rights reserved.

Under the copyright laws, this manual may not be copied, in whole or in part, without the written consent of Apple.

Every effort has been made to ensure that the information in this manual is accurate. Apple is not responsible for printing or clerical errors.

The Apple logo is a trademark of Apple Inc., registered in the U.S. and other countries. Use of the "keyboard" Apple logo (Option-Shift-K) for commercial purposes without the prior written consent of Apple may constitute trademark infringement and unfair competition in violation of federal and state laws.

Apple 1 Infinite Loop Cupertino, CA 95014 408-996-1010 www.apple.com

Apple, the Apple logo, AirPort, AirPort Extreme, Aperture, Final Cut Studio, FireWire, iPhone, iPod, iTunes, Keynote, Logic Studio, Mac, Mac OS, MacBook Air, QuickTime, and SuperDrive are trademarks of Apple Inc., registered in the U.S. and other countries.

Apple Remote Desktop, Finder, the FireWire logo, and iPad are trademarks of Apple Inc.

AppleCare and Apple Store are service marks of Apple Inc., registered in the U.S. and other countries.

ENERGY STAR® is a U.S. registered trademark.

The Bluetooth® word mark and logos are registered trademarks owned by Bluetooth SIG, Inc. and any use of such marks by Apple is under license.

Other company and product names mentioned herein may be trademarks of their respective companies. Mention of third-party products is for informational purposes only and constitutes neither an endorsement nor a recommendation. Apple assumes no responsibility with regard to the performance or use of these products.

Manufactured under license from Dolby Laboratories."Dolby," "Pro Logic," and the double-D symbol are trademarks of Dolby Laboratories. Confidential Unpublished Works, © 1992–1997 Dolby Laboratories, Inc. All rights reserved.

Simultaneously published in the United States and Canada.